# **Тема 3.**

# **МАТЕМАТИЧЕСКОЕ ОБЕСПЕЧЕНИЕ СИСТЕМ АВТОМАТИЗИРОВАННОГО ПРОЕКТИРОВАНИЯ**

### **Компоненты математического обеспечения**

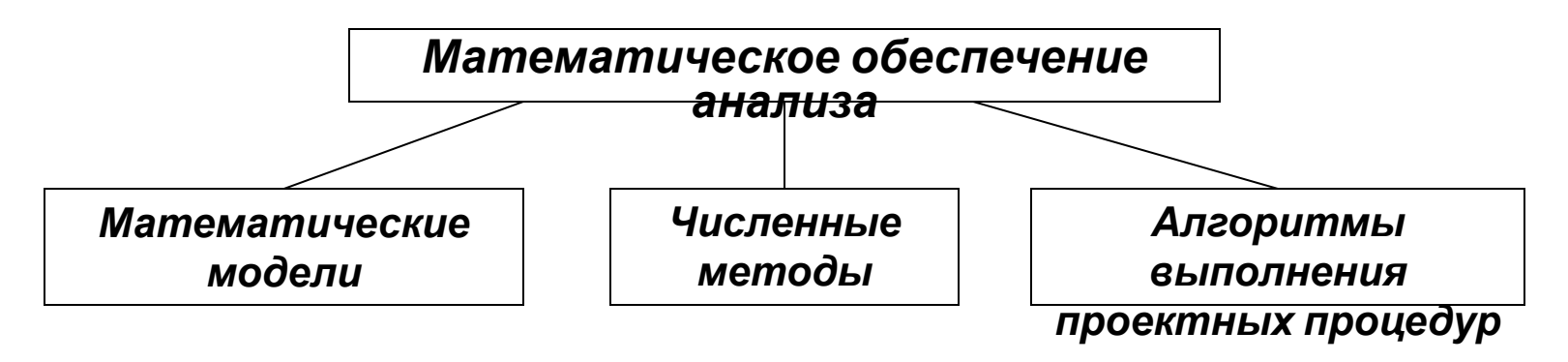

## *Математическое обеспечение САПР*

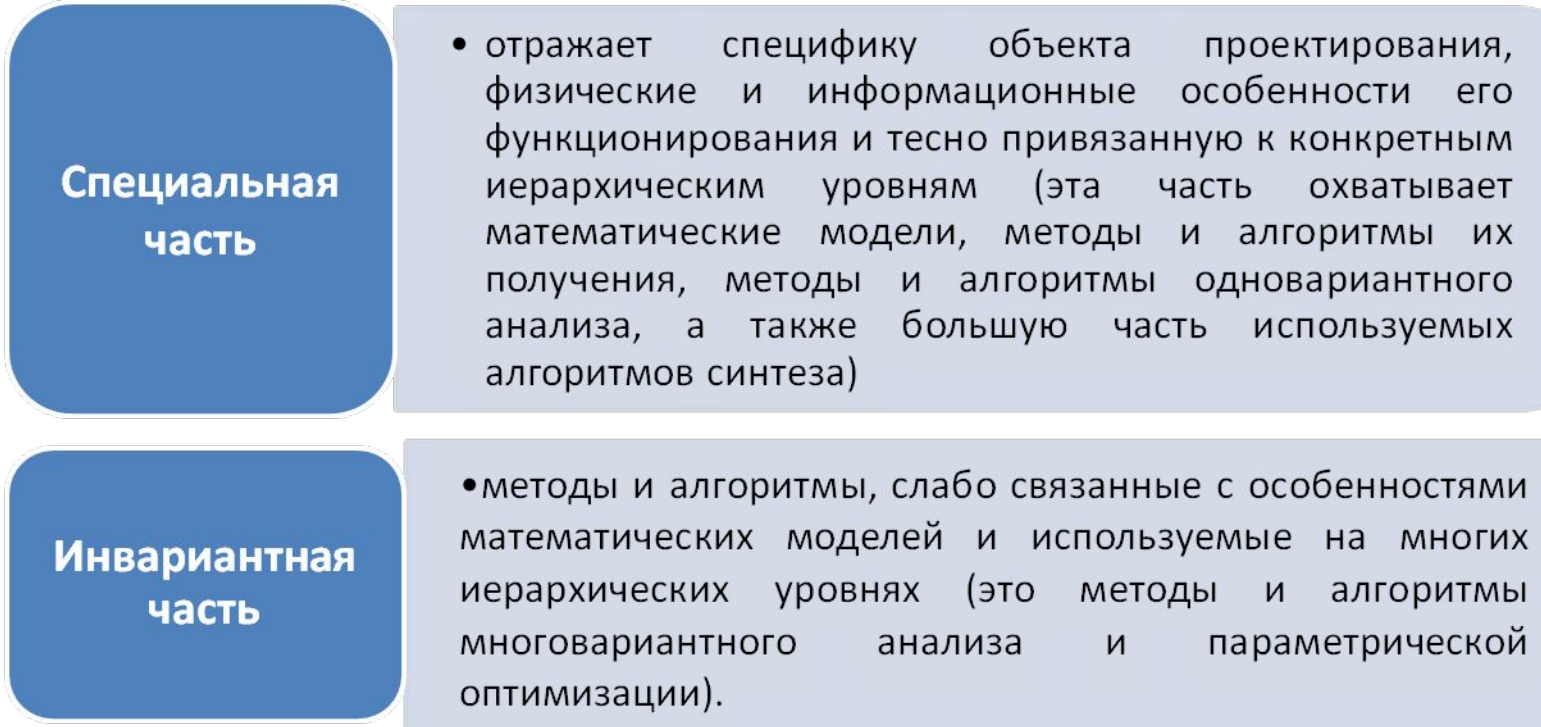

## *Требования к математическому обеспечению*

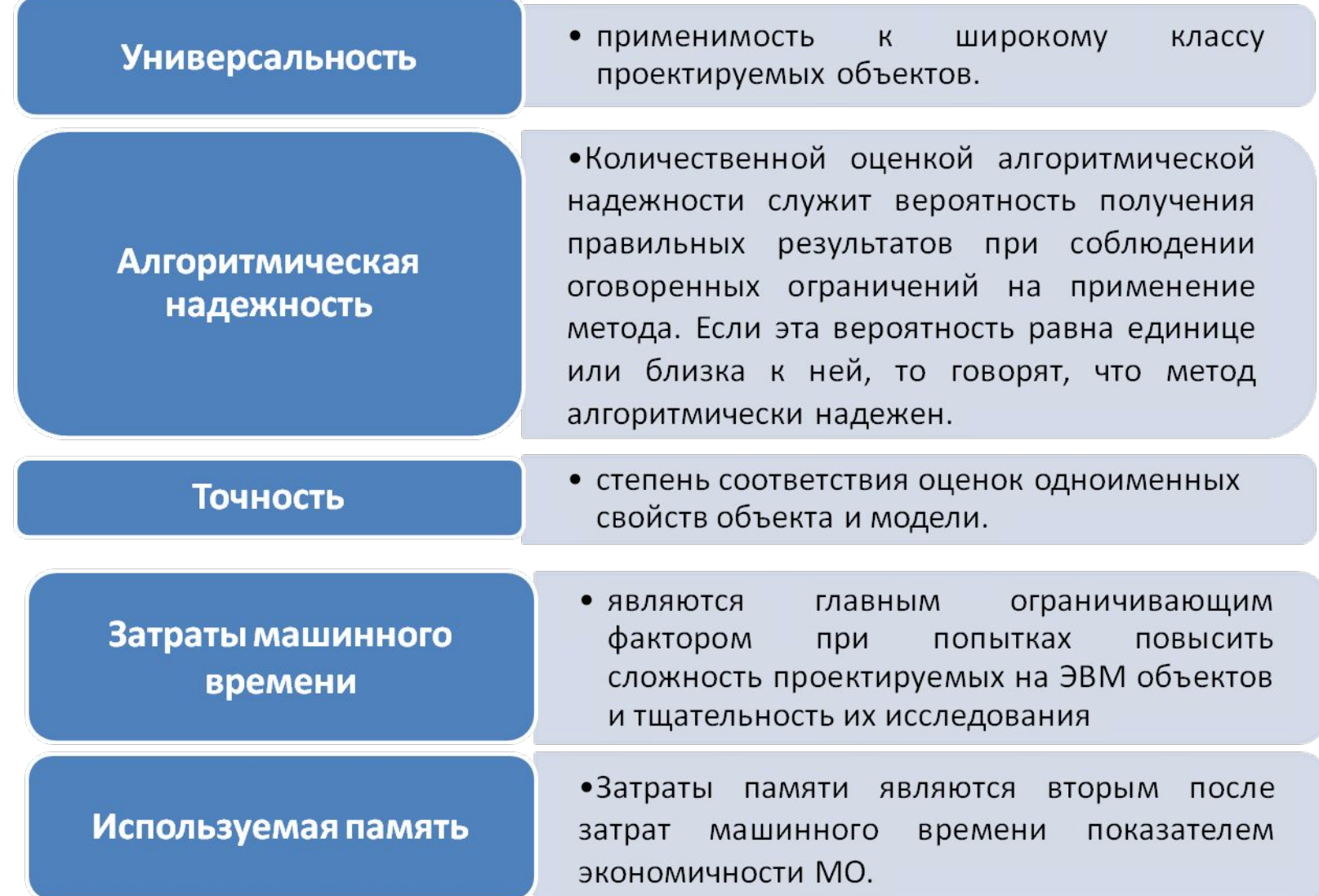

## *Требования к математическим моделям (ММ)*

**Математические модели** (ММ) служат для описания свойств объектов в процедурах АП. Если проектная процедура включает создание ММ и оперирование ею с целью получения полезной информации об объекте, то говорят, что процедура выполняется на основе математического моделирования.

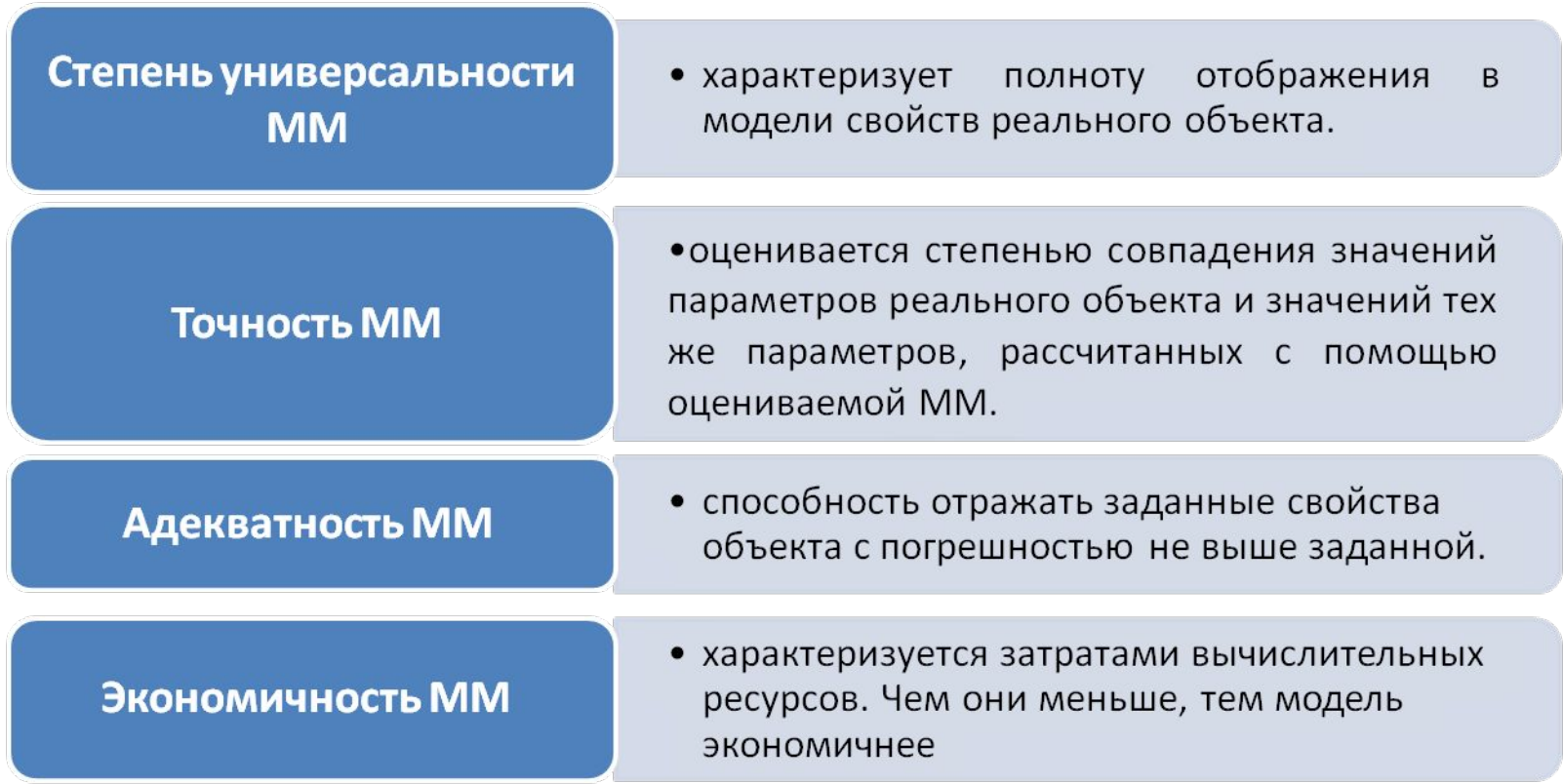

## Классификация математических моделей

**Структурные ММ** - предназначены для отображения структурных свойств объекта. Различают структурные ММ топологические и геометрические.

**Топологические ММ** - отображаются состав и взаимосвязи элементов.

**Геометрические ММ -** отображаются свойства объектов, в них дополнительно к сведениям о взаимном расположении элементов содержатся сведения о форме деталей.

**Функциональные ММ** - предназначены для отображения физических или информационных процессов, протекающих в объекте при его функционировании или изготовлении.

**Полная модель** - эта модель, в которой фигурируют фазовые переменные, характеризующие состояния всех имеющихся межэлементных связей.

**Макромодель** - ММ, в которой отображаются состояния значительно меньшего числа межэлементных связей, что соответствует описанию объекта при укрупненном выделении элементов.

**Аналитические ММ** представляют собой явные выражения выходных параметров как функций входных и внутренних параметров.

**Алгоритмические ММ** выражают связи выходных параметров с параметрами внутренними и внешними в форме алгоритма.

**Имитационная ММ** - это алгоритмическая модель, отражающая поведение исследуемого объекта во времени при задании внешних воздействий на объект.

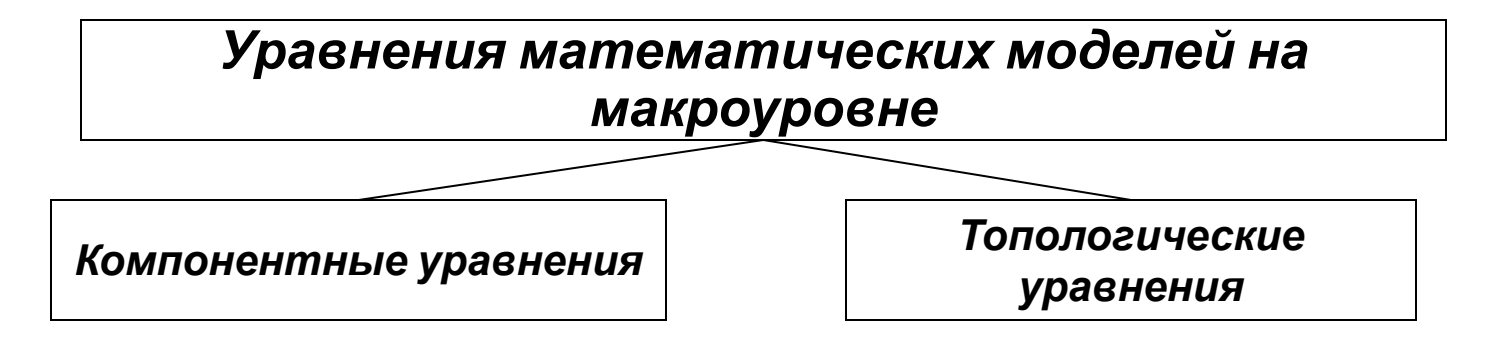

**Компонентными уравнениями** называют уравнения, описывающие свойства элементов (компонентов), другими словами, это уравнения математических моделей элементов (ММЭ).

**Топологические уравнения** описывают взаимосвязи в составе моделируемой системы.

В совокупности компонентные и топологические уравнения конкретной физической системы представляют собой исходную *математическую модель системы (ММС).*

Компонентные и топологические уравнения в системах различной физической природы отражают разные физические свойства, но могут иметь одинаковый формальный вид.

Одинаковая форма записи математических соотношений позволяет говорить о формальных аналогиях компонентных и топологических уравнений. Такие аналогии существуют для механических поступательных, механических вращательных, электрических, гидравлических (пневматических), тепловых объектов.

**Компонентные уравнения имеют вид**

**F**<sub>K</sub> $(dV/dt, V, t) = 0$ , (3.1)

## **Топологические уравнения — F<sub>T</sub>(V)=0**, (3.2)

где V = (v<sub>1</sub>, v<sub>2</sub>, ..., v<sub>n</sub>) — вектор фазовых переменных; *t* — время.

Различают фазовые переменные двух типов, их обобщенные наименования — *фазовые переменные* типа потенциала (например, электрическое напряжение) и типа потока (например, электрический ток). Каждое компонентное уравнение характеризует связи между разнотипными фазовыми переменными, относящимися к одному компоненту (например, закон Ома описывает связь между напряжением и током в резисторе), а топологическое уравнение связи между однотипными фазовыми переменными в разных компонентах.

Модели можно представлять в виде систем уравнений или в графической форме, если между этими формами установлено взаимно однозначное соответствие. В качестве графической формы часто используют эквивалентные схемы.

### **Электрические системы. Примеры компонентных и топологических**

В электрических систерав **фавизй**ми переменными являются электрические напряжения и токи. Компонентами систем могут быть простые двухполюсные элементы и более сложные двух- и многополюсные компоненты. К простым двухполюсникам относятся следующие элементы: сопротивление, емкость и индуктивность, характеризуемые одноименными параметрами *R, С, L.* В эквивалентных схемах эти элементы обозначают в соответствии с рисунком*.*

Компонентные уравнения простых двухполюсников:

для сопротивления *и = iR* (закон Ома); (3.3) для емкости *i = Cdu/dt;* (3.4) для индуктивности *и = Ldi/dt,* (3.5)

Где *и —* напряжение (точнее, падение напряжения на двухполюснике);

*i* — ток.

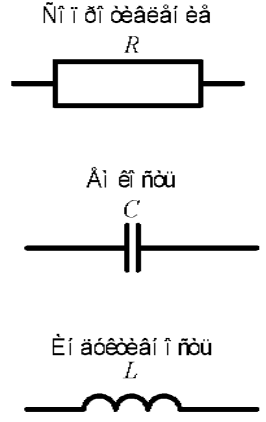

Топологические уравнения выражают законы Кирхгофа для напряжений (ЗНК) и токов (ЗТК). Согласно ЗНК, сумма напряжений на компонентах вдоль любого замкнутого контура в эквивалентной схеме равна нулю, а в соответствии с ЗТК сумма токов в любом замкнутом сечении эквивалентной схемы равна нулю:

$$
\sum_{k \in K_p} u_k = 0
$$
\n(3.6)\n
$$
\sum_{i,j} i_j = 0
$$
\n
$$
-\text{MHOKECTBO HOME}_{\Gamma}^{j \in J_q} = \text{MCHTOB } p\text{-TO KOHTYpa; } J_q \rightarrow 0
$$

где *К р* множество номеров элементов, входящих в *q-*е сечение.

#### **Механические системы.**

Фазовыми переменными в механических поступательных системах являются силы и скорости. Компонентное уравнение, характеризующее инерционные свойства тел, в силу второго закона Ньютона имеет вид

*F= Mdu/dt,* (3.8)

где *F —* сила; *М—* масса; *и —* поступательная скорость.

Топологические уравнения характеризуют, во-первых, закон равновесия сил: сумма сил, приложенных к телу, включая силу инерции, равна нулю (принцип Даламбера); во-вторых, закон скоростей, согласно которому сумма относительной, переносной и абсолютной скоростей равна нулю.

В механических вращательных системах справедливы компонентные и топологические уравнения поступательных систем с заменой поступательных скоростей на угловые, сил — на вращательные моменты, масс — на моменты инерции, жесткостей — на вращательные жесткости.

Условные обозначения простых элементов механической системы показаны на рисунке*.*

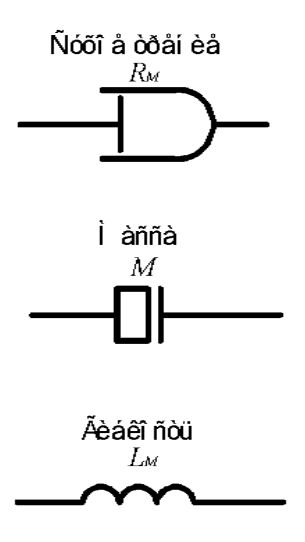

#### **Гидравлические системы.**

Фазовыми переменными в гидравлических системах являются расходы и давления. Как и в предыдущем случае, компонентные уравнения описывают свойства жидкости рассеивать или накапливать энергию.

Рассмотрим компонентные уравнения для жидкости на линейном участке трубопровода длиной **Δ***l* и воспользуемся уравнением Навье-Стокса в следующей его форме (для ламинарного течения жидкости):

#### *ρ∂/∂t = -∂P/∂x-2αU,*

где *ρ* — плотность жидкости; *U —* скорость; *Р* — давление; *α*  коэффициент линеаризованного вязкого трения. Так как *U = Q/S,* где *Q* — объемный расход, *S —* площадь поперечного сечения трубопровода, то, заменяя пространственную производную отношением конечных разностей, имеем

### *dQ/dt =S /(Δl/ρ) - 2αQ/ρ,*

или

$$
\Delta P = L_r dQ/dt + R_r Q \qquad (3.9)
$$

Здесь *ΔР* — падение давления на рассматриваемом участке трубопровода;

*L r* =*Δl/ρ*/*S*— гидравлическая индуктивность, отражающая инерционные свойства жидкости;

*R r =2αΔl/S—* гидравлическое сопротивление, отражающее вязкое трение.

## **Одновариантный и многовариантый анализы**

**Одновариантный анализ** позволяет получить информацию о состоянии и поведении проектируемого объекта в одной точке пространства внутренних X и внешних Q параметров.

*Многовариантный анализ* исследование поведения объекта, в ряде точек упомянутого пространства.

Многовариантный анализ позволяет оценить *области работоспособности,* степень выполнения условий работоспособности, а следовательно, степень выполнения ТЗ на проектирование, разумность принимаемых промежуточных решений по изменению проекта и т. п.

## **Методы логического моделирования Пошаговый метод**

время дискретизируется и вычисления по выражениям модели выполняются в дискретные моменты времени  $t_{o\!\!r}$   $t_{1\!\!r}$   $t_{2\!\!r}$ ... и т. д. Шаг дискретизации ограничен сверху значением допустимой погрешности определения задержек и потому оказывается довольно малым, а время анализа — значительным.

#### **Событийный метод**

В этом методе событием называют изменение любой переменной модели. Событийное моделирование основано на следующем правиле: обращение к модели логического элемента происходит только в том случае, если на входах этого элемента произошло событие.

**С***татистический анализ —* оценка законов распределения выходных параметров и (или) числовых характеристик этих распределений. Случайный характер величин *у<sup>j</sup>* обусловлен случайным характером параметров элементов *х<sup>i</sup>* поэтому исходными данными для статистического анализа являются сведения о законах распределения *х<sup>i</sup> .* В соответствии с результатами статистического анализа прогнозируют такой важный производственный показатель, как процент бракованных изделий в готовой продукции.

В САПР статистический анализ проводится численным методом *методом Монте-Карло* (статистических испытаний). В соответствии с этим методом осуществляется N статистических испытаний, каждое статистическое испытание представляет собой одновариантный анализ, выполняемый при случайных значениях параметров-аргументов. Эти случайные значения выбирают в соответствии с заданными законами распределения аргументов *х<sup>i</sup>* . Полученные в каждом испытании значения выходных параметров накапливают, после *N* испытаний обрабатывают, что дает следующие результаты:

- гистограммы выходных параметров;
- оценки математических ожиданий и дисперсий выходных параметров:
- оценки коэффициентов корреляции и регрессии между избранными выходными и внутренними параметрами, которые, в частности, можно использовать для оценки коэффициентов чувствительности.

## **Математическое обеспечение анализа на**

Математическими моделями моделями меделями меделями медицина микроуровне являются дифференциальные уравнения в частных производных или интегральные уравнения, описывающие поля физических величин.

В САПР решение дифференциальных или интегродифференциальных уравнений с частными производными выполняется численными методами. Эти методы основаны на дискретизации независимых переменных — их представлении конечным множеством значений в выбранных узловых точках исследуемого пространства. Эти точки рассматриваются как узлы некоторой сетки, поэтому используемые в САПР методы — это *сеточные* методы.

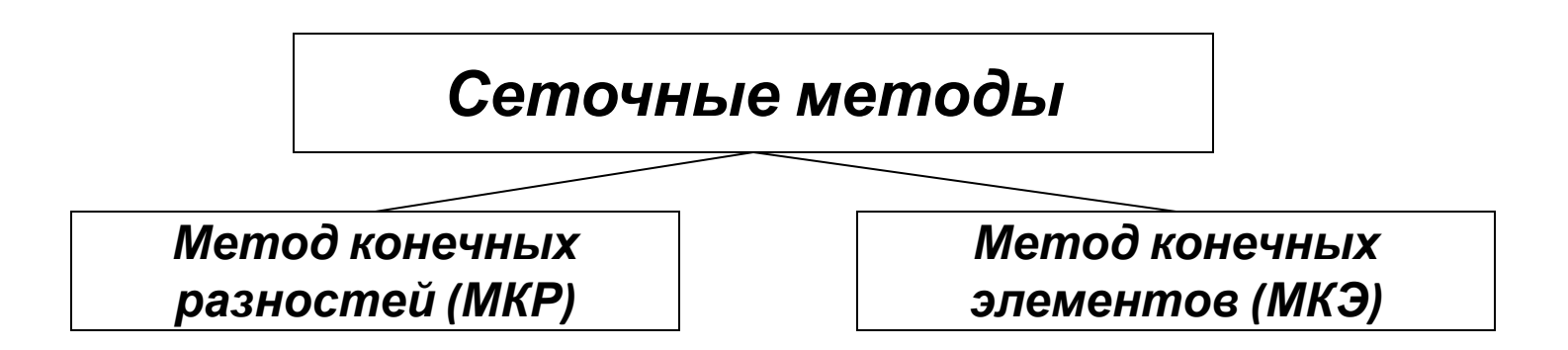

• В данном методе алгебраизация производных по пространственным координатам базируется на аппроксимации производных конечноразностными выражениями. При использовании метода нужно выбрать шаги сетки по каждой координате и вид шаблона. Под шаблоном понимают множество узловых точек, значения переменных в которых используются для аппроксимации производной в одной конкретной точке

#### Метод конечных элементов

• Данный метод основан на аппроксимации не производных, а самого решения *V(z)*. Но поскольку оно неизвестно, то аппроксимация выполняется выражениями с неопределенными коэффициентами  $q_i$ 

$$
U(z) = Q^T \varphi(z),
$$

• где  $\bm{Q}^{\tau} = (\bm{q}_{\nu}, \bm{q}_{\nu}, ..., \bm{q}_{n})^{\tau}$  — вектор-строка неопределенных коэффициентов,  $\varphi(z)$ — вектор-столбец координатных (иначе опорных) функций, заданных так, что удовлетворяются граничные условия.

## **Компоненты математического обеспечения машинной графики и геометрического**

**В подсистемах МГиГМ маршрут обработки данных включает в себя**<br>получение проектного решения в прикладной программе, его проектного решения в прикладной представление в виде геометрической модели (геометрическое моделирование), подготовку проектного решения к визуализации, собственно визуализацию в аппаратуре рабочей станции и при необходимости корректировку решения в интерактивном режиме.

Различают МО двумерного **(2D)** и трехмерного **(3D)** моделирования. Основные применения 2D-графики - подготовка чертежной документации в машиностроительных САПР, топологическое проектирование печатных плат и кристаллов БИС в САПР электронной промышленности. 3D-моделирование используется для синтеза конструкций, представления траекторий рабочих органов станков при обработке заготовок, генерации сетки конечных элементов при анализе прочности и т. п.

*Каркасная модель* представляет собой форму детали в виде конечного множества линий, лежащих на поверхностях детали. Для каждой линии известны координаты концевых точек и указана их инцидентность ребрам или поверхностям.

*Поверхностная модель* отображает форму детали с помощью задания ограничивающих ее поверхностей, например, в виде совокупности данных о гранях, ребрах и вершинах.

*Объемные модели* отличаются тем, что в них в явной форме содержатся сведения о принадлежности элементов внутреннему или внешнему по отношению к детали пространству.

В настоящее время применяют следующие подходы к построению геометрических моделей.

1. Задание граничных элементов — граней, ребер, вершин.

*2.* Кинематический метод, согласно которому задают двумерный контур и траекторию его перемещения; след от перемещения контура принимают в качестве поверхности детали.

3. Позиционный подход, в соответствии с которым рассматриваемое пространство разбивают на ячейки (позиции) и деталь задают указанием ячеек, принадлежащих детали; очевидна громоздкость этого подхода.

4. Представление сложной детали в виде совокупностей *базовых элементов формы (БЭФ)* и выполняемых над ними теоретикомножественных операций. К БЭФ относятся заранее разработанные модели простых тел, это в первую очередь модели параллелепипеда, цилиндра, сферы, призмы. Типичными теоретико-множественными операциями являются объединение, пересечение, разность. Например, модель плиты с отверстием в ней может быть получена вычитанием цилиндра из параллелепипеда.

Метод на основе БЭФ называют *методом конструктивной геометрии.* Это основной способ конструирования сборочных узлов в современных САПР-К.

Поверхностную модель можно задать одной из следующих форм:

1) модель есть список граней, каждая грань представлена упорядоченным списком вершин (циклом вершин);

2) модель есть список ребер, для каждого ребра заданы инцидентные вершины и грани.

# **Команды редактирования в AutoCAD**

Кнопки команд общего редактирования объектов (копирование, перенос, масштаб, удлинение и т. п.) расположены в панели Редактирование (рис. 4.9). Или в ВМ-Редактировать

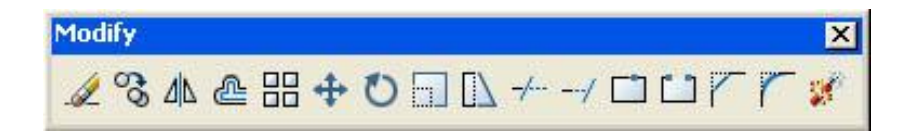

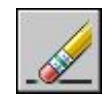

**СТЕРЕТЬ**. Для удаления объекта нужно выбрать объект и нажать на команду Стереть. Также для удаления используется клавиша Del. Для восстановления последнего стертого объекта в командной строке введите **ОЙ**. Восстанавливаются объекты, стертые последним выполнением одной из команд СТЕРЕТЬ, БЛОК или ПБЛОК.

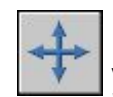

**ПЕРЕНЕСТИ**. Перемещает объекты на заданное расстояние в указанном направлении Два метода перемещения.. 1. Метод Базовой точки/вторая точка. Нужно выбрать объекты, задать базовую точку, относительно которой будет перемещение и задать вторую точку в виде относительных координат или мышью. 2. Метод перемещение. Для перемещения необходимо выбрать объекты и задать координаты точки, куда необходимо переместить объект

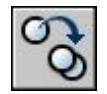

**КОПИРОВАТЬ**. Копирование объектов на заданное расстояние в указанном направлении. Команда аналогична команде Перенести

## **Задача 3.1.**

Перенести окружность радиусом 20 мм по оси Х на 120 мм. Пунктирной линией показана окружность после перемещения.

Алгоритм построения.

1. Выбираем команду переместить.

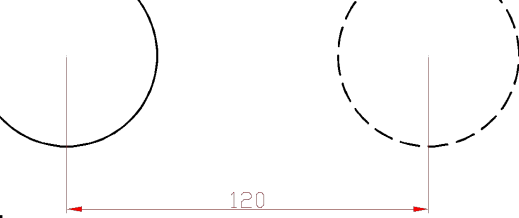

2. Выбираем объект (круг).

3. Задать базовую точку – центр окружности.

4. Задать направление и задать расстояние по оси Х, равное 120 мм.

## **Задача 3.2.**

. Копировать объект из одной точки в другую, как показано на рисунке

Алгоритм построения.

- 1. Строим круг диаметром 60 мм,
- с координатами в центре 150,150.
- 2. Выбираем команду переместить.
- 3. Выбираем объект (круг).
- 4. Задать базовую точку центр окружности.
- 5. Задать расстояние в виде

относительных координат: @80,0.

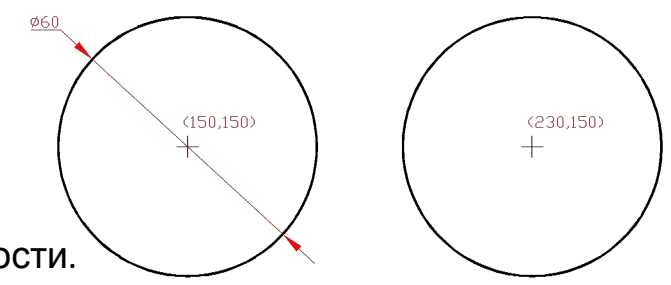

**ПОВЕРНУТЬ**. Поворачивает объект вокруг базовой точки. Выбирается объект, указывается базовая точка, относительно которой будет поворот и задается угол поворота. Угол задается относительно чертежа, поворачивается против часовой стрелки.

## **Задача 3.3.**

Повернуть прямоугольник так, чтобы он соединился с отрезком (см . рис.). Размеры произвольные.

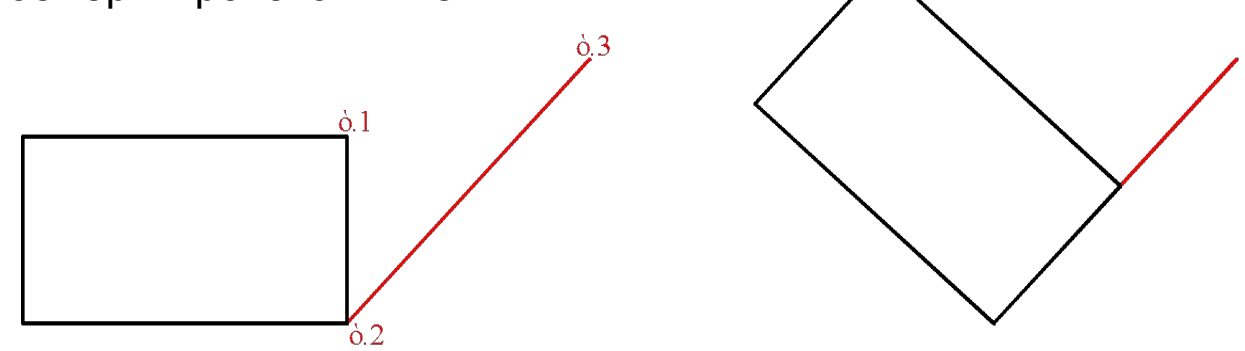

Алгоритм построения:

- •Построить прямоугольник и отрезок под углом, как показано на исходном рисунке.
- •Выбрать команду поворот
- •Выбрать прямоугольник т.1.
- •Задать базовую точку т.2. Она является одновременно вершиной и конечной точкой отрезка.
- •Затем выбрать опцию Опорный угол и задать угол в виде двух точек на стороне прямоугольника, которую поворачиваем к отрезку – т.1 и т.2.
- •Задаем новый угол в виде конечной точки на отрезке т.3.

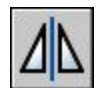

**ЗЕРКАЛО**. Позволяет создавать зеркальные копии объектов относительно заданной оси. Функция зеркального отражения помогает быстро создавать симметричные объекты, так как достаточно построение лишь половины объекта с последующим зеркальным отражением вместо построения целого объекта. Для зеркального отражения необходимо выбрать объекты, задать ось двумя точками, выбрать удалять или не удалять исходные объекты.

### **Задача 3.4**.

Построить фигуру (см. рис.) и выполнить ее зеркальное отображение

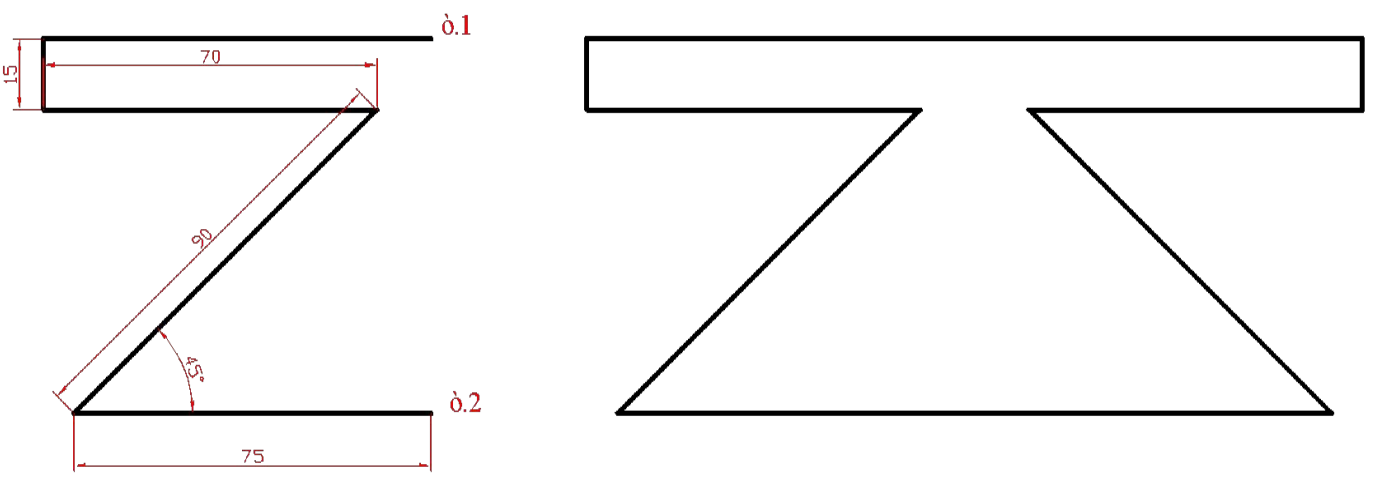

Алгоритм построения:

- 1. Построить самостоятельно фигуру см. рисунок.
- 2. Выбрать команду Зеркало.
- 3. Выбрать объект
- 4. Задать ось отражения с помощью двух конечных точек фигуры т.1, т.2.
- 5. Затем, на вопрос удалить исходные объекты выбрать Нет.

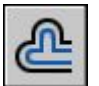

**ПОДОБИЕ**. Создания нового объекта, подобного имеющемуся и расположенному на заданном расстоянии от него. Для выполнения команды необходимо задать смещение, выбрать объекты и указать сторону смещения. Если необходимо, чтобы новый объект проходил через определенную точку, используется опция **Через**. После выбора опции указывается объект, а затем точка, через которую будет проходить новый объект.

### **Задача 3.5.**

Построить подобие окружности и прямоугольника. Начальные объекты выделены жирным красным цветом (см .рис.). Размеры произвольные.

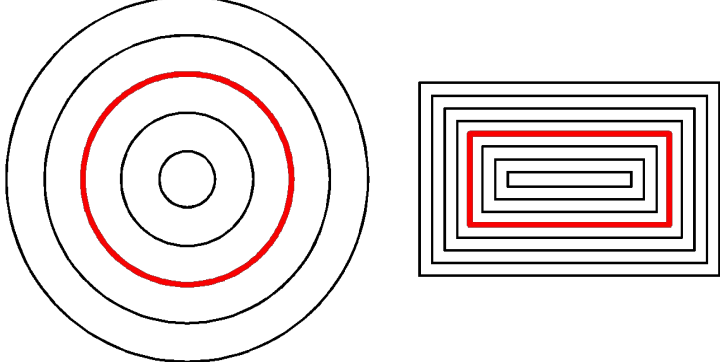

Алгоритм построения:

1. Построить самостоятельно начальный краг и прямоугольник (изображен жирным красным цветом.

- 2. Выбрать команду Подобие.
- 3. Задать размер смещения, возможно мышью.
- 4. Выбрать объект для подобия.

5. Указать точку, определяющую сторону смещения. Указывать как внутрь объекта, так и наружу (см. рис.)

**МАСШТАБ**. Пропорциональное увеличение/уменьшение размеров выбранных объектов в направлениях X*,* Y и Z. Выбрав объекты, указать базовую точку и масштабный коэффициент. Если масштабный коэффициент больше единицы, объект увеличивается, Значения в пределах от 0 до 1 уменьшают объект. Опции: **Копировать** – копирует и масштабирует объект, **опорный отрезок** - Масштабирует объект относительно существующей и новой длины опорного отрезка.

### **Задача 3.6.**

Увеличить размеры красного прямоугольника до размеров одной из сторон черной фигуры.

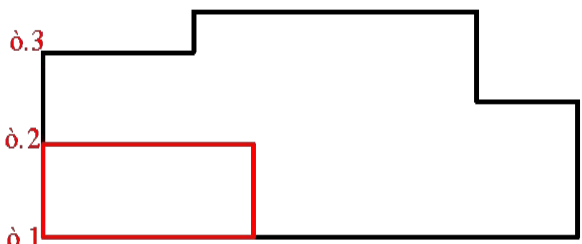

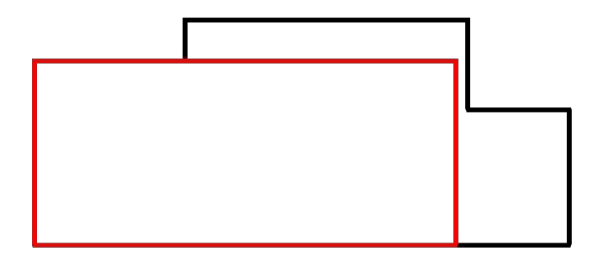

Алгоритм построения:

1. Построить самостоятельно произвольного размера фигуру и в ней прямоугольник

2. Выбрать команду Масштаб.

- 3. Выбрать объект (прямоугольник).
- 4. Задать базовую точку т.1.

5. Затем выбрать опцию Опорный отрезок и указать длину опорного отрезка – т1. и т.2.

6. Новую длину указать одной точкой – т.3.

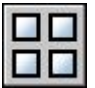

**РАСТЯНУТЬ**. Перемещение или растяжение объекта. Перемещаются только вершины и конечные точки, находящиеся внутри секущей рамки; вершины и конечные точки за рамкой остаются неизменными. Для выполнения команды необходимо выбрать рамкой те точки (вершины) объекта, стороны которого нужно растянуть, затем задать базовую точку и вторую точку для растяжения. Опция

Перемещение аналогична опции <sup>в</sup> команде Перенести. **МАССИВ**. Объекты можно копировать, упорядоченно располагая копии по окружности (круговой массив) или в узлах прямоугольного массива. Для прямоугольных массивов задается количество рядов и столбцов, а также расстояние между ними. (рис. а) Для круговых массивов задается количество копий объекта и режим их поворота. (рис. б)

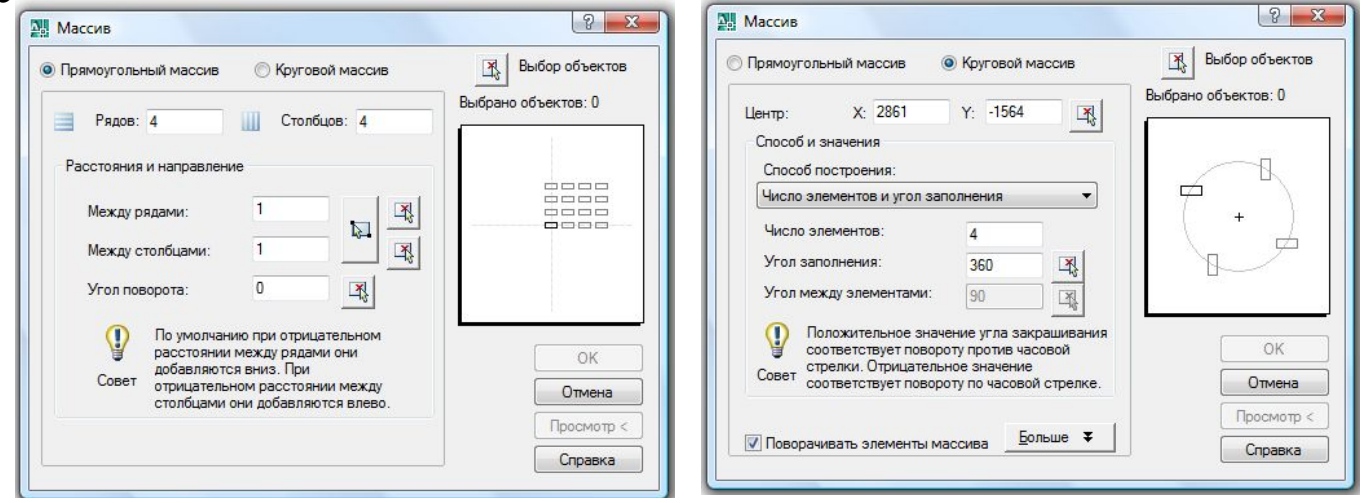

а) прямоугольный массив б) круговой массив.

### **Задача 3.7.**

Построить круговой массив из 8 окружностей (рис. а), и прямоугольный, состоящий из 3 рядов и 4 столбцов (рис. б.) Жирным красным цветом выделен исходный объект.

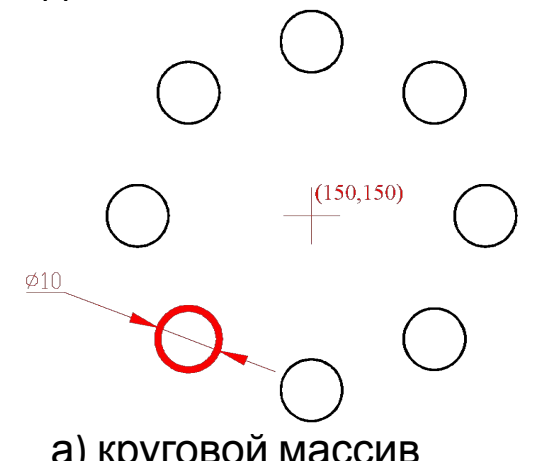

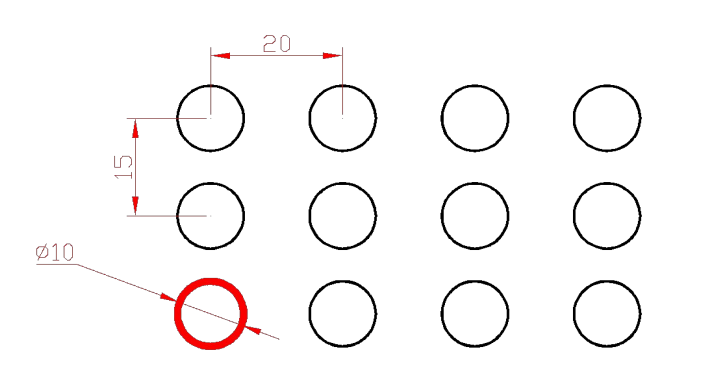

Алгоритм построения кругового массива:

1. Построить самостоятельно круг диаметром 10 мм.

2. Выбрать команду Массив.

3. Выбрать объект.

4. Указать в диалоговом окне массив Круговой и ввести центр массива – 150,150.

5. Задать количество элементов – 8, задать угол заполнения – 360. 6. Нажать Ok.

а) круговой массив б) прямоугольный массив.

Алгоритм построения прямоугольного массива:

1. Построить самостоятельно круг диаметром 10 мм.

2. Выбрать команду Массив.

3. Выбрать объект.

4. Указать в диалоговом окне массив

Прямоугольный и ввести количество рядов – 3 и столбцов – 4.

5. Указать расстояние между рядами – 15 мм и между столбцами 20 мм.

6. Нажать Ok.

**ОБРЕЗАТЬ**. Обрезка объекта по режущей кромке, заданной другими объектами. Для обрезки сначала выбираются объекты, кромкой которых будем обрезать, а затем уже часть объектов, которые нужно обрезать. Для выбора сразу всех объектов для обрезки нужно нажать Enter.

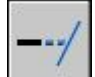

 **УДЛИНИТЬ**. Удлинение объектов до пересечения с другими объектами. Необходимо выбрать сначала объекты, до которых нужно удлинить удлиняемые объекты, а затем выбрать удлиняемые объекты.

 **СОПРЯЖЕНИЕ**. Скругление углов и сопряжение объектов. С помощью сопряжения можно соединить два объекта, используя дугу, касательную к объектам, и которая имеет определенный радиус. Для создания сопряжения сначала нужно задать радиус (опция Радиус) и только потом выбирать объекты для сопряжения.

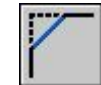

**ФАСКА**. Создание фасок на углах, образованных двумя непараллельными отрезками. При создании фаски, она определяется либо двумя катетами, либо одним катетом и углом фаски по отношению к одной из кромок. Сначала нужно задать параметры фаски и только потом выбирать объекты. Если две длины в фасках различны, то при выборе отрезков первый отрезок будет выполнятся с первой вводимой длиной (в начале выполнения команды Фаска).

### **Задача 3.8.**

Построить прямоугольник размером 130х75 мм. С одной стороны построить фаски с длинами 10 мм, с другой сопряжения радиусом 10 мм.

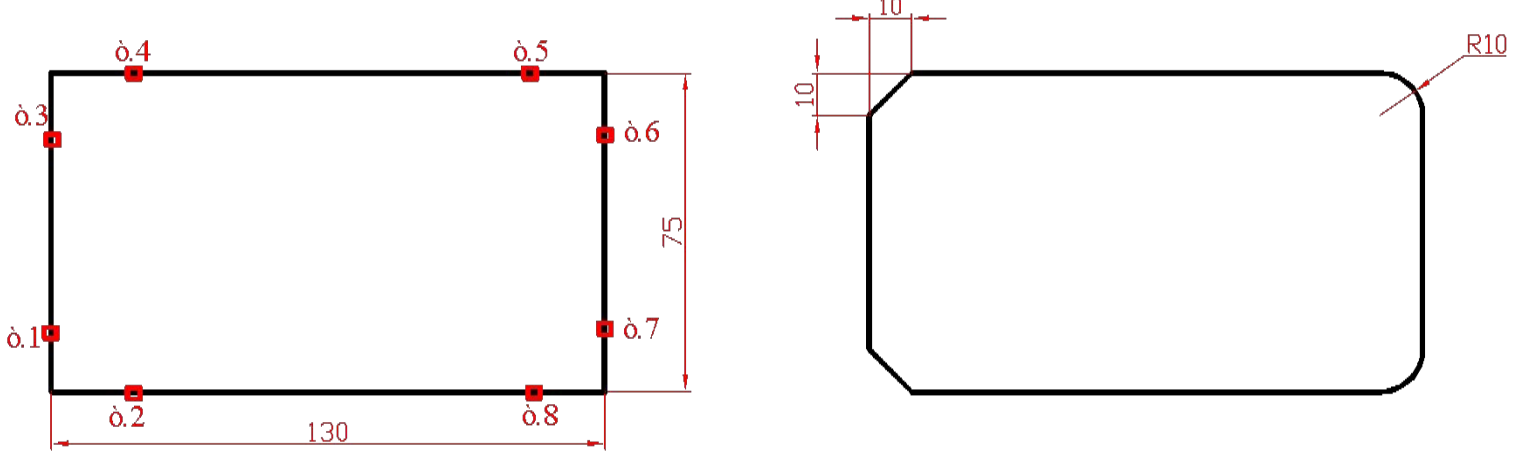

Алгоритм построения:

- 1. Построить самостоятельно прямоугольник размером 130х75 мм .
- 2. Выбрать команду Фаска.
- 3. Выбрать опцию длина и задать две длины 10 мм.
- 4. Выбрать первый отрезок в т.1.
- 5. Выбрать второй отрезок в т.2.
- 6. Аналогично задаем фаску для верхней вершины, выбрав две точки т.3 и т.4.
- 7. Выбрать команду Сопряжение.
- 8. Выбрать опцию Радиус и задать радиус 10 мм.
- 9. Затем выбрать первый объект т.5.
- 10. Выбрать второй объект т.6.

11. Аналогично строим сопряжение для нижней вершины, выбрав две точки – т. 7.и т. 8.

 **РАЗОРВАТЬ**. Создается зазор в объекте для образования двух объектов с зазором. Команда РАЗОРВАТЬ часто используется для создания пространства для вставки блока или текста. Для выполнения команды выбирается объект и указываются на этом объекте точки разрыва. **РАСЧЛЕНИТЬ.** Разбиение составного объекта на составляющие его объекты. Для расчленения выбрать объекты. Например полилиния превращается в отрезки.

 Редактировать объекты также можно с помощью **ручек**. Это синие квадратики, появляющиеся при выборе объекта. При нажатии на синий квадратик он становится красным - активным, с помощью которого можно растягивать, переносить, поворачивать, масштабировать и отражать объект. Для выбора одновременно несколько квадратиков необходимо при выборе нажимать клавишу Shift.

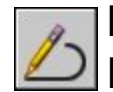

**Редактирование полилинии**. Для ввода команды нажать на ПИ Редактирование 2 или можно также зайти: ВМ – Редактировать – Объект – Полилиния . Одна из часто используемых опций – это добавление сегментов в полилинию – Добавить.

### **Задачи для самостоятельной работы**

## **Задача А:**

Построить по размерам деталь ( см. рис.), используя методы рисования и редактирования.

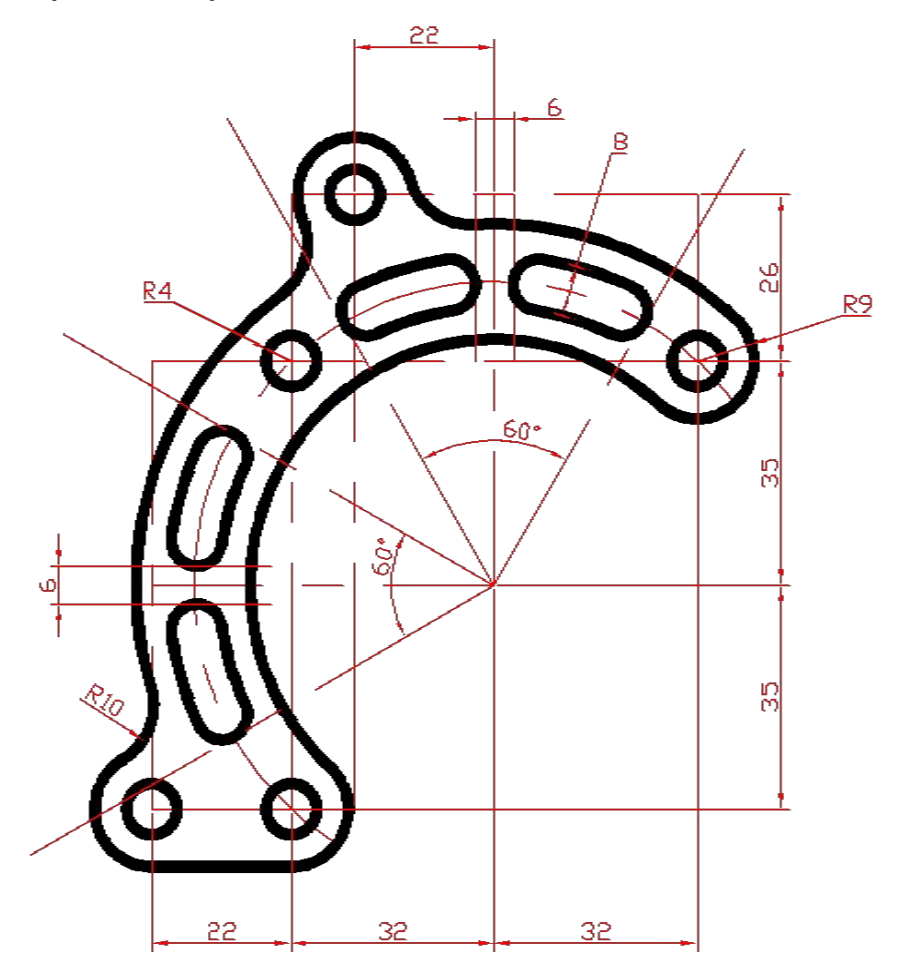

### **Задача Б:**

 Построить фигуру по размерам (см. рис.), используя методы рисования и редактирования

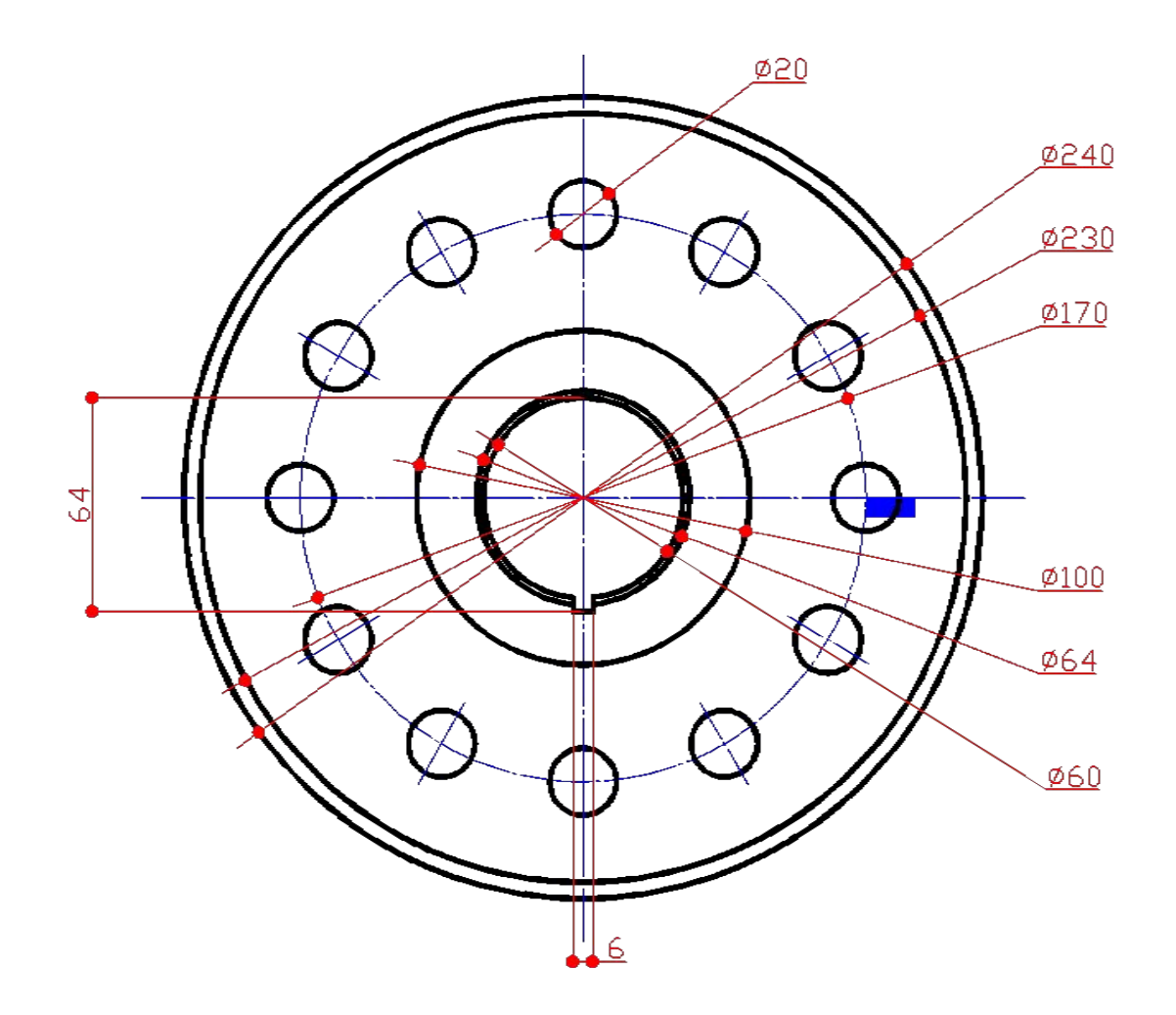

## **Задача В:**

Построить фигуру по размерам, изображенную на рисунке

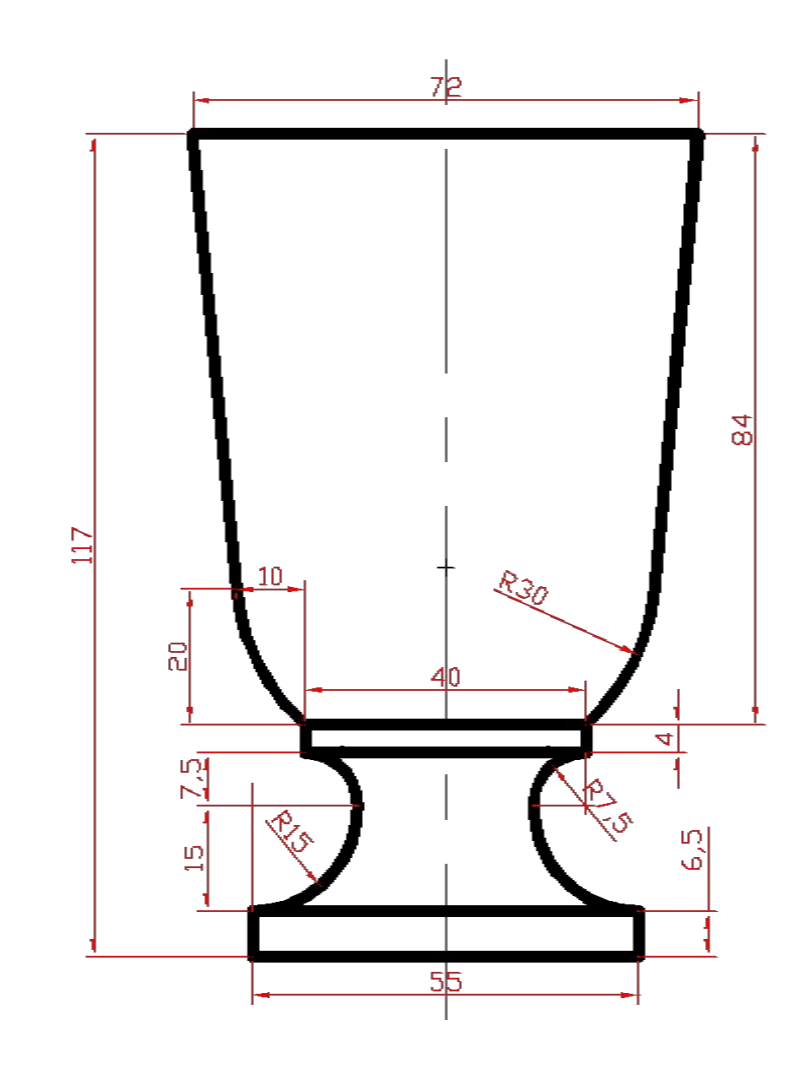